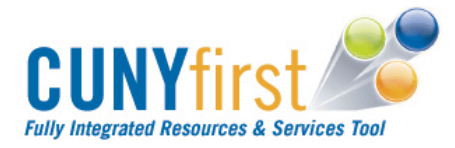

# **Topic 2: Create/Update Student-Specific Add Permissions**

Class permissions are numbers or authorizations that user can associate with a class and assign to students to use at enrollment time. User can create *general* or *student-specific* add permissions. User can also generate add permission numbers for an entire subject area. User can create only *student-specific* drop permissions. Class permissions can override conditions such as requisites and limits. Permissions allow a student to add or drop a class, as long as the student uses the permission by the expiration date and does not violate overall student limitation rules (such as maximum number of units).

#### The **Class Permissions** component can be found by navigating to *Records and Enrollment > Term Processing > Class Permissions > Class Permissions*

## **Step Summary**

- 1. Verify that the Student Specific Permissions checkbox on the Basic Data Page of the **Maintain Schedule of Classes** component is selected.
- 2. Save, if necessary.
- 3. If necessary, navigate to the **Class Permissions** component.
- 4. Use Find an Existing Value to search for the class for which permissions are to be created.
- 5. Navigate to the section of the class for which the permission is being granted.
- 6. On the Permission to Add page, in the Defaults section, note the default expiration date and change if necessary. (A different expiration date may be assigned per student below, if needed).
- 7. Also in the Defaults section, use the checkboxes to select the enrollment restrictions that these permissions will override. (Different sets of overrides can be selected for individual students below, if needed).
- 8. In the Class Permission Data section, use the lookup tool in the ID field to select a student to whom Add permissions will be granted for this class.
- 9. Note the Expiration Date and change if different for this student.
- 10. Click the Permission tab, note the checkboxes carried from the Default section above, and change if permissions for this student are different.
- 11. Click the Comment tab and add a comment if needed.
- 12. Add new rows if necessary to select additional students, and repeat Steps 8-11 for each.
- 13. Save.

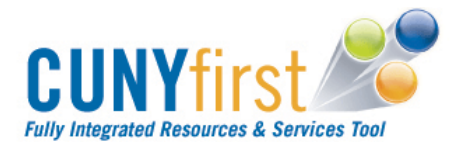

## **Detailed Information**

Use the Permission to Add page of the **Class Permissions** component to set student-specific Add permissions for a scheduled class. After permissions are set for one student, additional students can be added using the Add a New Row button.

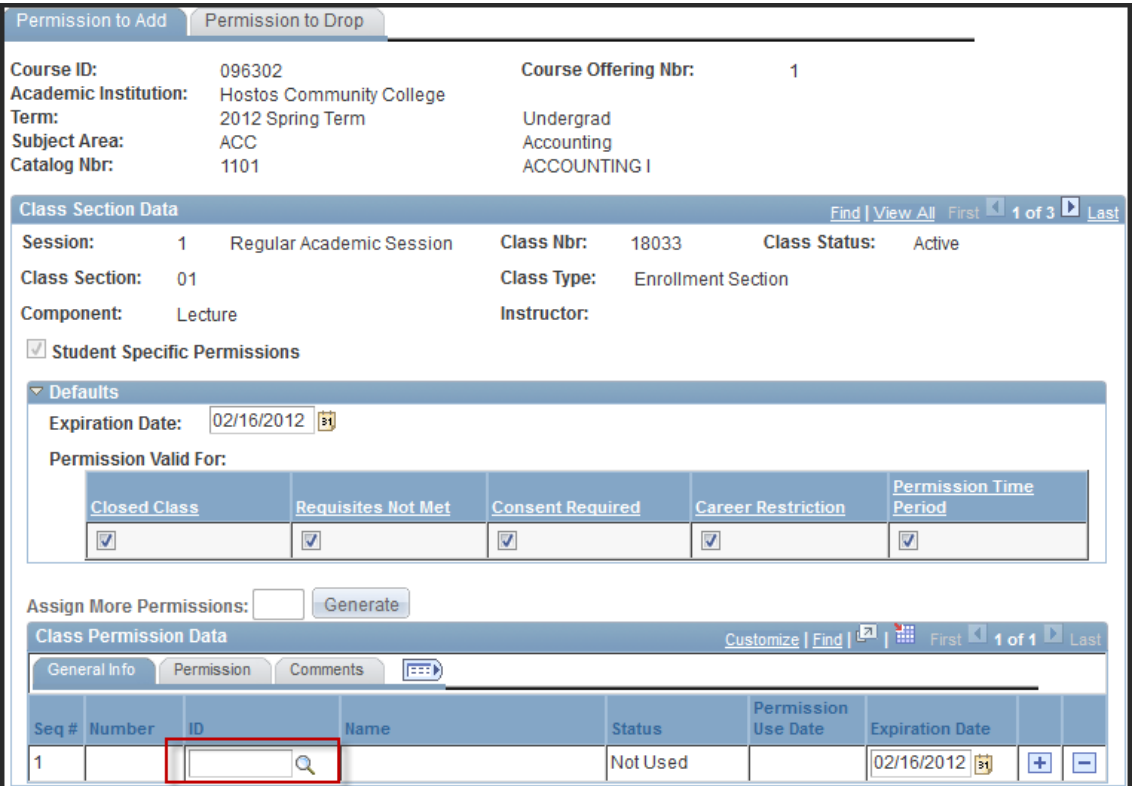

Note that the Student Specific Permissions checkbox, though not available here (grayed out), reflects that it was *selected* in the Schedule of Classes.

The following table describes the fields on the Add Permissions page of the **Class Permissions** component.

#### **Defaults** group:

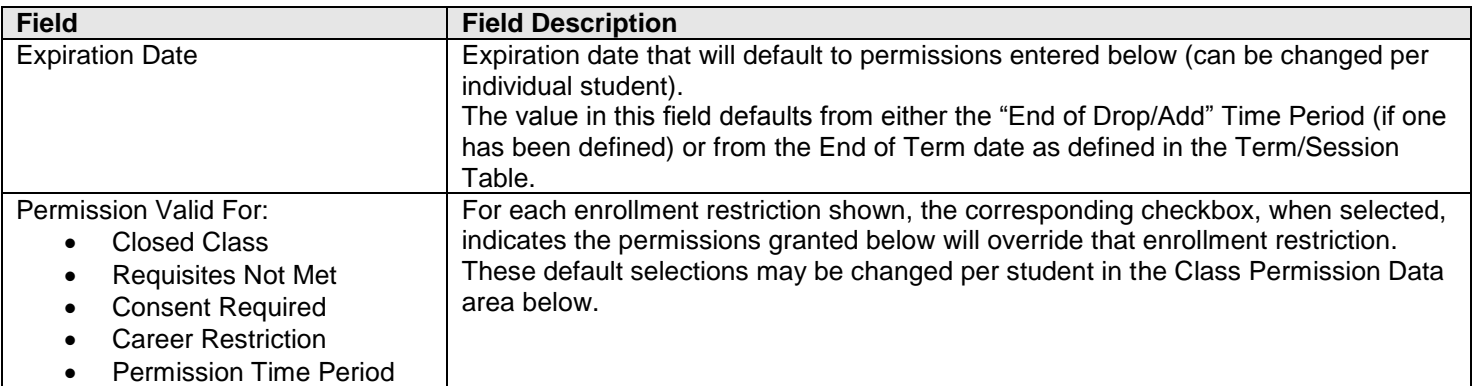

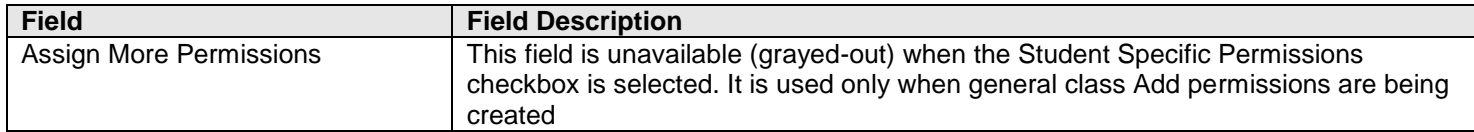

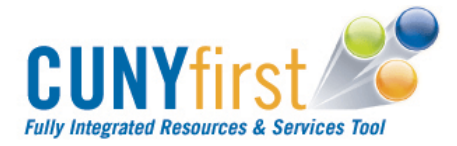

## **Class Permission Data** group – General Info Tab

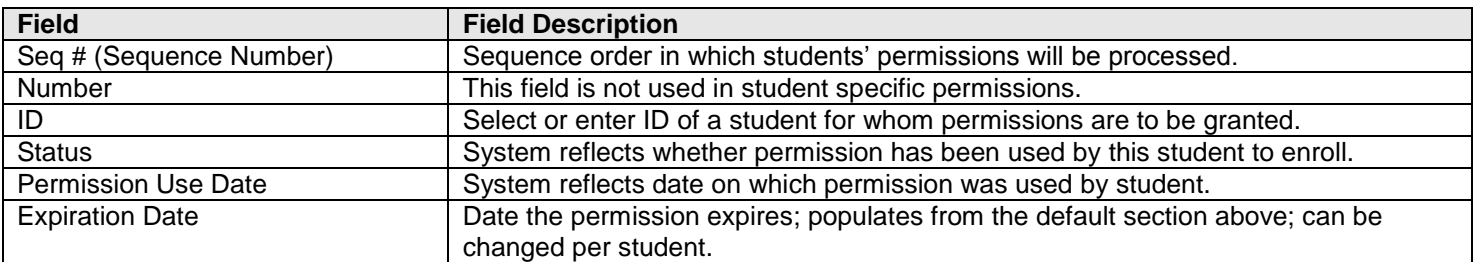

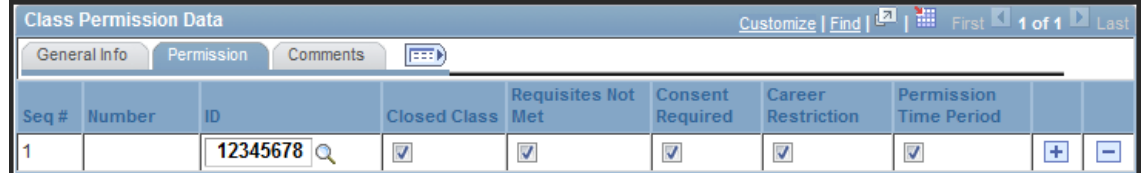

## **Class Permission Data** group – Permission tab:

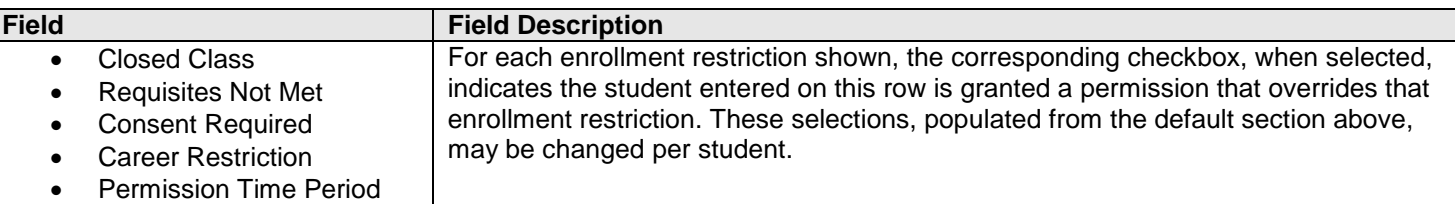

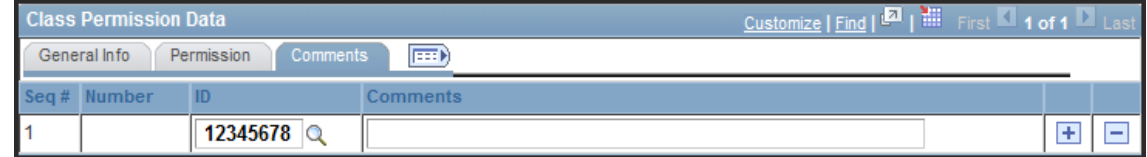

#### **Class Permission Data** group – Comments tab:

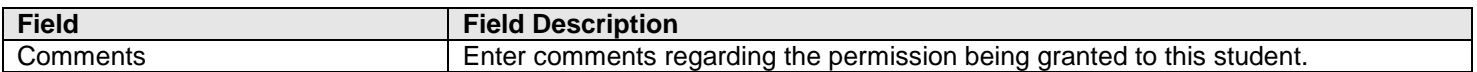